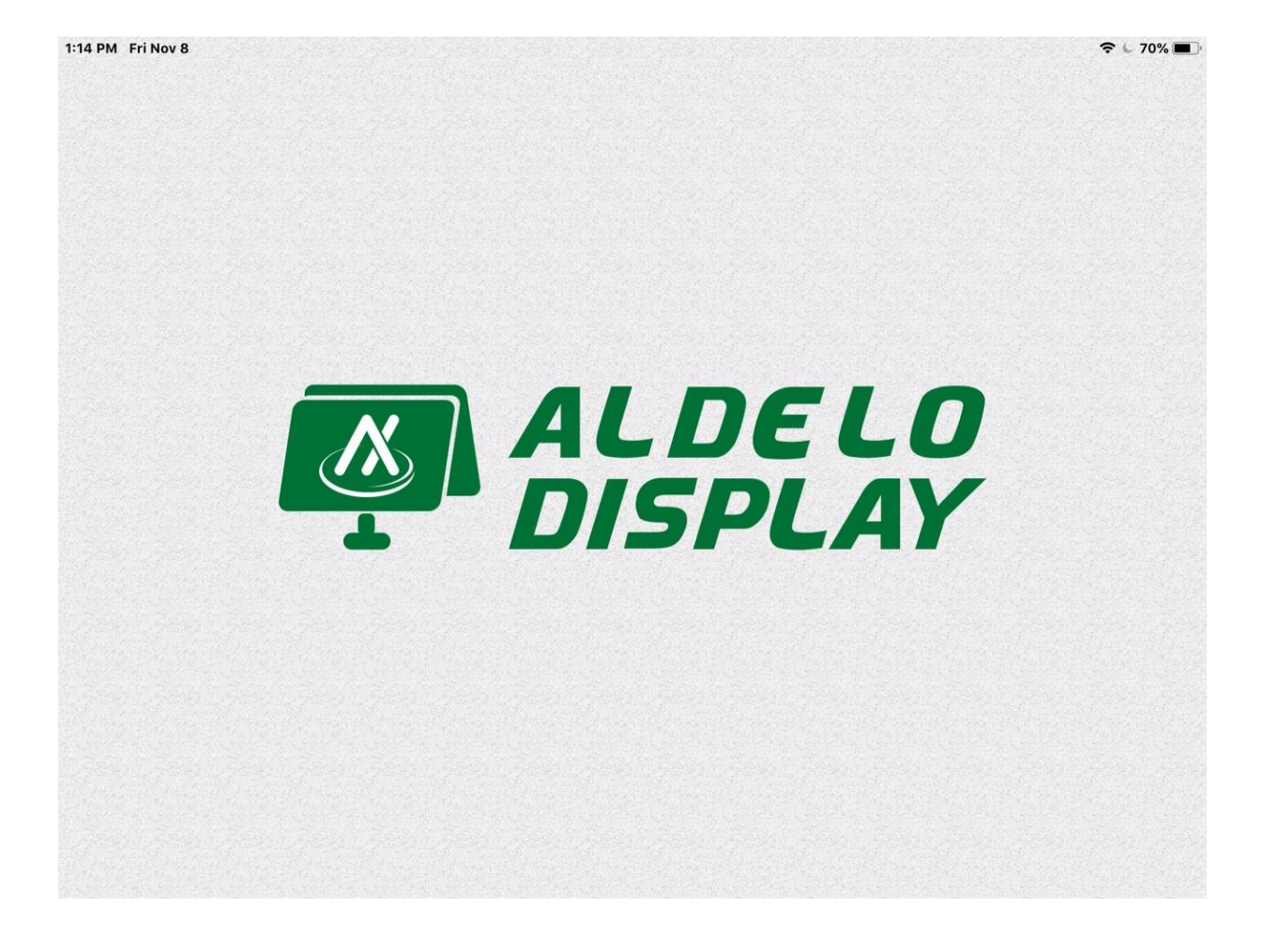

# **Aldelo Express Customer Display Quick Setup Guide**

# **Before you start**

- You mist be a subscriber to the Aldelo Express Customer Display App. This is not automatic and will require you to purchase this subscription or have this as part of your merchant services package. You can emai[l sales@aldelo.com](mailto:sales@aldelo.com) if you are unsure. Please include your Aldelo Express subscriber I'd and registered business name when emailing.
- **■** Download the Aldelo Express Customer Display software from the Apple App Store.
- **The Aldelo Express Customer Display requires a separate iPad from the one using the Aldelo** Express.
- You will need to have an active internet connection and your Bluetooth turned on for both the iPads before you begin the integration.

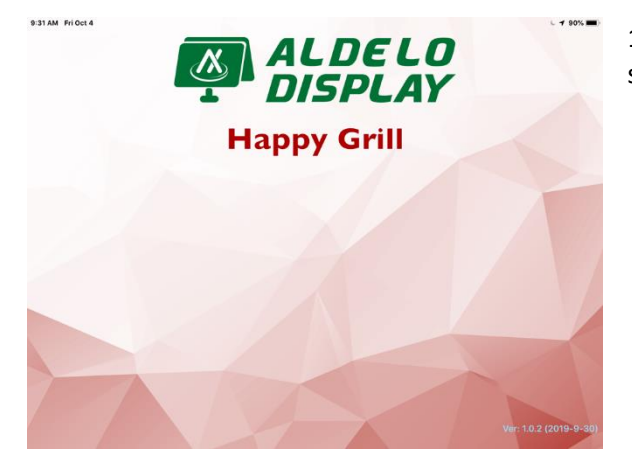

1) Launch the Aldelo Express Customer Display software.

9:35 AM Fri Oct 4

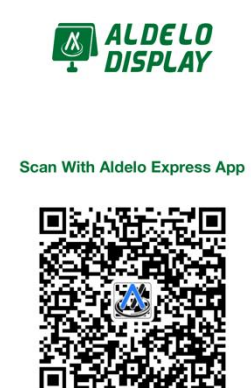

Ver: 1.0.2 (2019-9-30)

2) From the Main Screen you will have an activation bar code that is displayed 3) Open the Aldelo Express on the second iPad 4) Select the menu key at the top of the page, then select the "Scan QR Code" option and scan the QR code on the Aldelo Express Customer Display. The Aldelo Express will ask you to complete the integration from the Aldelo Express Customer Display. 5) The customer display will download some

settings and options and have you given the Customer Display a Device Number.

Please note, the device number is to help you with customizing settings from the cloud so you can identify the device and it's corresponding Point of sale easily. For this purpose, it is a best practice to make them in corresponding numbering groups. For example, you might make the POS stations device number 100, 101, 102 and the Customer displays 200, 201, 202. This way you know that POS 100 and customer display 200 work together. You can organize devices any way you like, as long as you know what devices are paired together.

You can now begin to customize settings on each customer display by using 3 fingers to tap on the startup screen

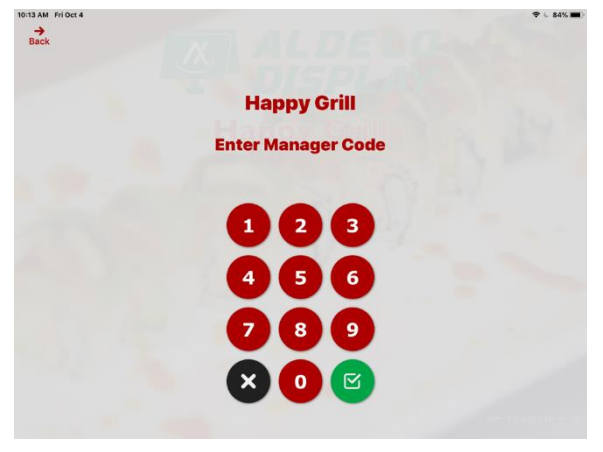

This will then display a manager's login screen

Once logged in you can begin to customize the settings

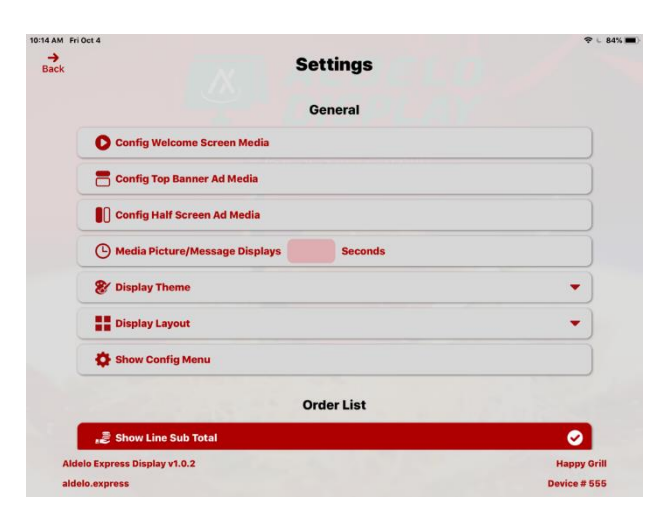

(Does not effect videos)

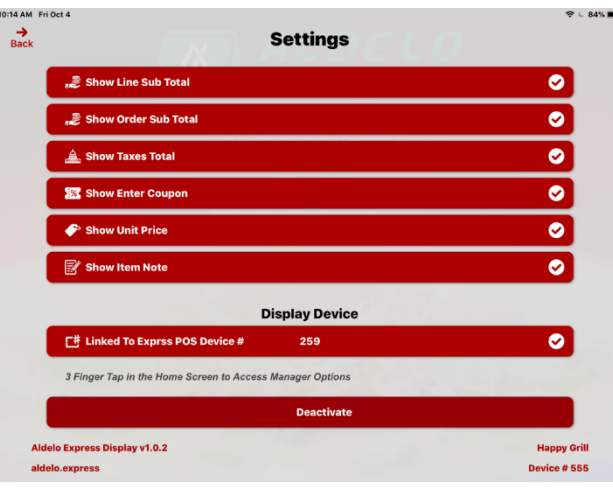

#### **Config Welcome Screen Media**

 This setting allows you to select Pictures (size 1024x768) or videos (Maximum duration of 30 seconds per video) **Config Top Banner Ad Media**

 This setting allows you to select Pictures (size 1014x230.5) or videos (Maximum duration of 30 seconds per video)

# **Config Half Screen Ad Media**

 This setting allows you to select Pictures(size 506x756) or videos (Maximum duration of 30 seconds per video)

# **Media Picture/ Message Displays Seconds**

 This allows you to select the number of seconds a picture is displayed before the next picture is displayed.

### **Display Theme**

Allows you to select the theme color

# **Display layout**

 Allows you to select if your media is displayed on the Top, Left or Right. Please note requires you have the media setup in the "Config Top" or "Config Half" to be setup

### **Show Config Menu**

Allows you to choose if the configuration setting icon is shown on the welcome screen

### **Order list settings**

Allows you to select what information is shown in the order entry screen

### **Linked to Express POS Device #**

Displays the station number your Aldelo Express Customer Display is set to.

# **Deactivate**

Allows you to deactivate the station so you can connect to a different Aldelo Express Station